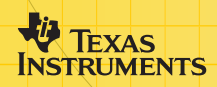

# Vernier Applikationen EasyData™

(från Vernier Software & Technology)

### **Komma igång**

- [Vad är applikationen EasyData?](#page-2-0)
- [Vad du behöver](#page-2-0)
- $\Box$  [Hur du hittar installationsinstruktioner](#page-4-0)
- [Snabbstart: Plotta temperatur med Vernier EasyTemp™](#page-6-0)

#### **Hur du...**

- [Starta och avsluta EasyData](#page-8-0)  $\Box$  [Använda menyer i EasyData](#page-5-0)
- $\Box$  [Samla in data automatiskt](#page-10-0)  $\Box$  [Samla in data manuellt](#page-13-0)
- 
- [Göra en grafmatchning](#page-16-0)  $\Box$  [Återställa förvalda inställningar](#page-20-0)

### **Mer information**

**□** [Utforska data](#page-14-0) **Felmeddelanden**  $\Box$  [Om du stöter på problem](#page-22-0)  $\Box$  [Kundstöd](#page-25-0)

# Viktigt

Texas Instruments lämnar inga uttryckliga eller underförstådda garantier för något program eller bok. Detta innefattar, men är inte begränsat till, underförstådda garantier om säljbarhet eller lämplighet för ett visst ändamål. Materialet tillhandahålles enbart på "som det är"-basis.

Inte i något fall skall Texas Instruments kunna hållas ansvarigt för speciella eller sekundära skador, skador på grund av olyckor eller följdskador i anslutning till eller härrörande från inköp eller användning av detta material. Det enda betalningsansvaret som Texas Instruments påtar sig, oaktat handling, skall inte överstiga något av de inköpspris som tillämpas för denna artikel eller detta material. Dessutom skall inte Texas Instruments ha något betalningsansvar för några krav avseende användning av detta material från annan part.

Graphing produktapplikationer (Apps) har tillståndsbevis. Se licensavtalsvillkoren</u> för denna produkt.

I denna handbok gäller refernser till TI-83 Plus även för TI-83 Plus Silver Edition. Referenser till TI-84 Plus gäller även för TI-84 Plus Silver Edition.

EasyData, EasyTemp, Go!Motion och LabPro är varumärken som tillhör Vernier Software and Technology.

Microsoft, Windows, Windows NT, Windows XP, Apple och MacIntosh är varumärken som tillhör respektive ägare.

# <span id="page-2-0"></span>Vad är applikationen EasyData?

EasyData är en grafräknarapplikation. Du kan använda den för att samla in, visa och analysera realdata på vissa TI-grafäknaren med hjälp av Vernier USB-sensorer och andra datainsamlingsenheter såsom Texas Instruments rörelsedetektor CBR 2™ , CBL 2™ System eller Vernier Go!Motion™ eller LabPro®.

### Vad du behöver

**Obs:** I den här handboken gäller referenser till TI-83 Plus även för TI-83 Plus Silver Edition. Referenser till TI-84 Plus gäller även för TI-84 Plus Silver Edition.

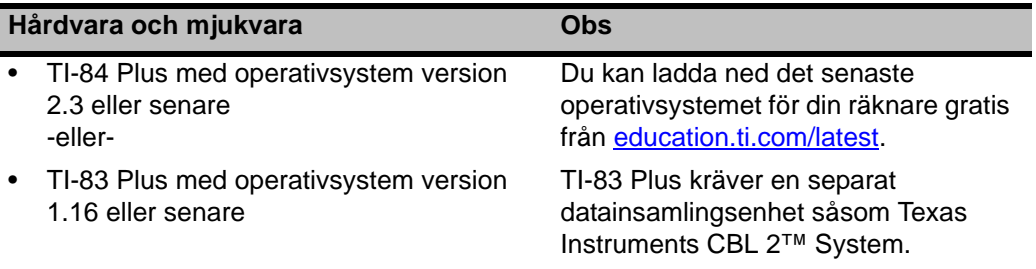

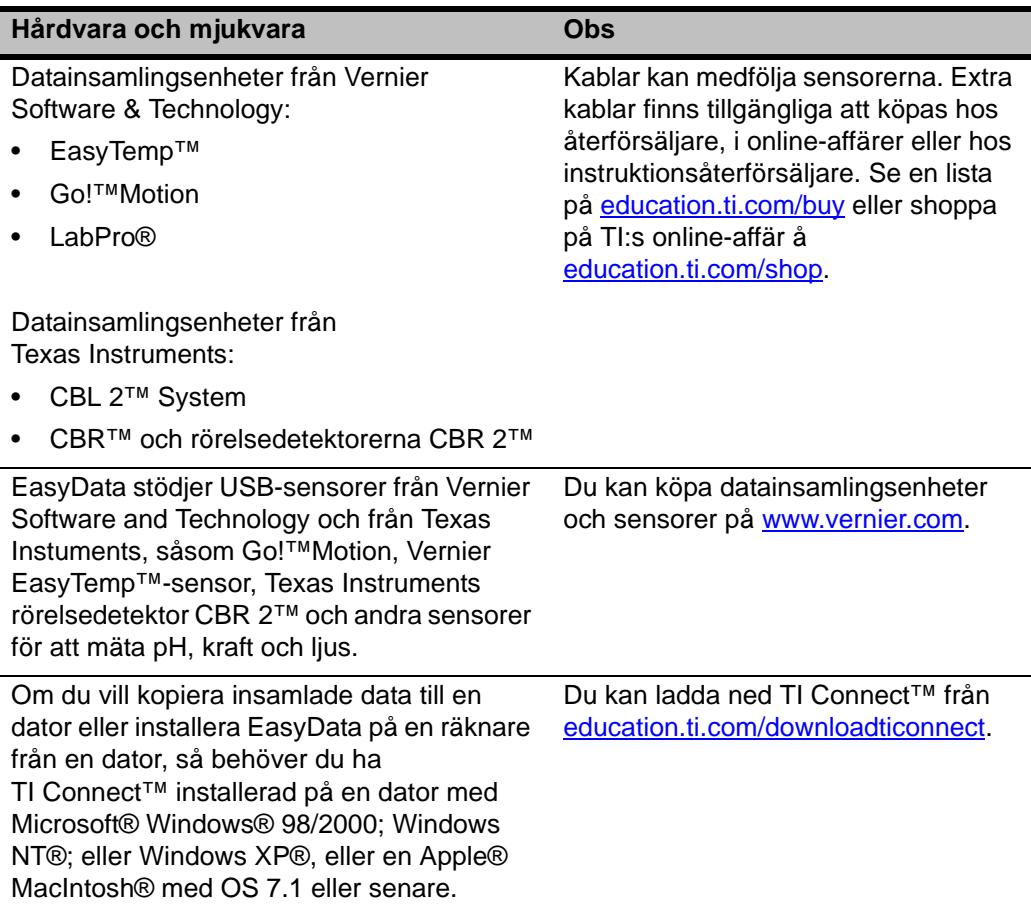

## <span id="page-4-0"></span>Hur du hittar installationsinstruktioner

Detaljerade instruktioner om hur du installerar den här och andra applikationer hittar du på education.ti.com/quides. Följ länken till installationsinstruktionerna för Flash.

**Obs:** Applikationen EasyData kan finnas förinstallerad på din grafräknare. Om du vill kolla om den är installerad trycker du på **APPS** och sedan på  $\Box$  för att bläddra igenom alla tillgängliga applikationer.

# Få hjälp

Instruktionerna i den här handboken gäller endast för detta program. Om du behöver hjälp med att använda din räknare, se den fullständiga handboken på education.ti.com/quides.

### Ansluta enheter

Exemplen i den här handboken använder USB-temperatursensorn EasyTemp™. Om du vill ansluta andra enheter, se enhetens användarhandledning.

När räknaren känner av en datainsamlingsenhet startas EasyData automatiskt och påbörjar ett standardexperiment som är lämpligt för den enheten.

# <span id="page-5-0"></span>Bläddra mellan menyerna i EasyData

#### Välja alternativ på skärmen

Varje skärm visar ett eller flera menyalternativ längs ned i fönstret. Du kan välja ett alternativ genom att trycka på räknartangenten direkt nedanför alternativet.

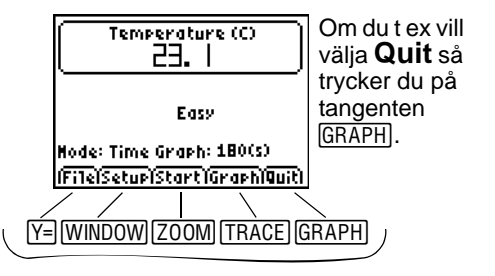

#### Välja menyalternativ

Menyerna i EasyData ser något olika ut beroende på typen av sensor. Du kan välja ett menyalternativ på något av följande sätt:

 $\blacktriangleright$  Tryck på  $\blacktriangleright$  eller  $\blacktriangleright$  för att markera menyalternativet och tryck sedan på **ENTER** för att välja det.

- eller -

f Tryck på den siffertangent som motsvarar menyobjektet.

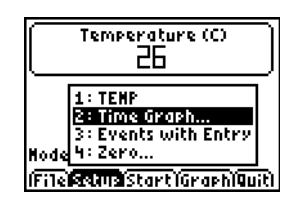

### <span id="page-6-0"></span>Snabbstart: Plotta temperatur med Vernier EasyTemp™

Du kan ansluta USB-temperatursensorn EasyTemp™ till en TI-84 Plus-räknare och använda EasyData för att titta på resultatet av att hålla sensorn i handen. Denna övning använder läget **Tidsgraf** för att samla in data automatiskt med jämna tidsintervall.

- 1. Sätt på räknaren TI-84 Plus och visa grundfönstret.
- 2. Anslut sensorn EasyTemp™ till räknaren.

Efter några sekunder visas huvudfönstret i EasyData. Fönstret visar det aktuella läget i EasyData och den aktuella sensoravläsningen.

- 3. Välj **Start** för att påbörja datainsamlingen och vänta sedan fem sekunder.
- 4. Håll EasyTemp-sensorn i ungefär 30 sekunder.

Grafen visar temperaturen allteftersom den ändras.

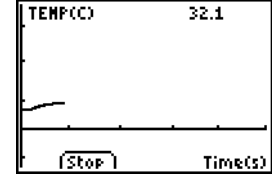

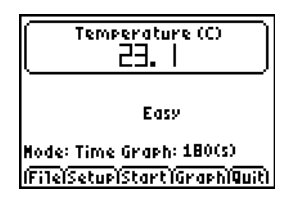

5. Välj **Stop** för att avbryta datainsamlingen.

EasyData visar en skalförändrad graf med de insamlade temperaturerna.

6. Tryck flera gånger på  $\overline{p}$  för att flytta markören till höger och observera temperaturen vid varje datapunkt.

- 7. När du är klar med utforskandet av grafen väljer du **Main** för att återgå till huvudfönstret i EasyData.
- 8. Välj **Quit**.

Ett meddelande talar om att insamlade data har sparats i räknarlistorna.

9. Välj **OK** för att avsluta EasyData.

Du har gjort klar snabbstartsövningen. Återstoden av den här handboken innehåller detaljerade instruktioner och referensinformation för användningen av funktioner i EasyData.

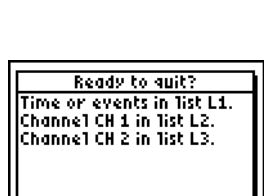

(CancT) OK

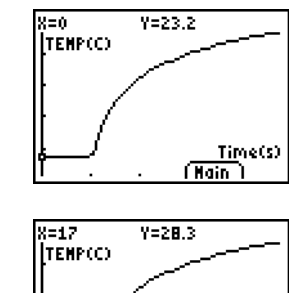

Time(s) (Nain)

# <span id="page-8-0"></span>Starta och avsluta applikationen EasyData

**Obs:** EasyData startar automatiskt när du ansluter en sensor till USB-porten på en TI-84 Plus-räknare som befinner sig i grundfönstret.

#### Starta EasyData

► Om EasyData inte redan är igång på din räknare trycker du på *APPS* för att visa listan med tillgängliga applikationer och väljer sedan **EasyData**.

Applikationens informationsfönster visas i ungefär tre sekunder, varefter huvudfönstret visas.

#### Avsluta EasyData

1. Välj **Quit** (tryck på tangenten GRAPH) från huvudfönstret i EasyData.

Ett meddelande talar om att insamlade data har överförts till räknarens listor.

2. Välj **OK** för att avsluta EasyData, eller välj **Cancl** för att återgå till huvudfönstret i EasyData.

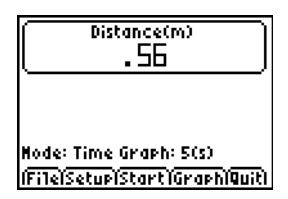

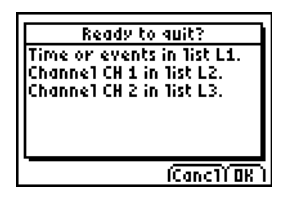

# Datainsamlingslägen

EasyData har lägen för manuell eller automatisk datainsamling.

- I läget **Tidsgraf** samlar EasyData automatiskt in ett specifikt antal mätvärden med jämna tidsintervall. Du anger intervallet (i sekunder) och det totala antalet mätvärden som ska tas. Du kan avbryta datainsamlingen manuellt om du vill.
- I läget **Manuell inmatn.** samlar du in mätvärden manuellt för den storhet som du anger. Du kan exempelvis vilja samla in data för Boyles lag med hjälp av en trycksensor för att mäta trycket för motsvarande volymer på behållaren.

När du ändrar ett läge eller en inställning i EasyData fortsätter ändringen att gälla tills du återställer standardinställningar, kör en annan applikaion, ansluter en annan sensor eller ändrar eller tar bort listan L5 utanför applikationen EasyData.

# <span id="page-10-0"></span>Samla in data automatiskt (Tidsgraf)

#### Samla in data i läget Tidsgraf

Detta exempel använder en rörelsedetektor. Utseendet på ditt fönster varierar beroende på sensor.

- 1. Om EasyData inte redan är i läget **Tidsgraf**:
	- a) Välj **Setup** för att visa menyn **Setup**.
	- b) Välj **Tidsgraf** för att öppna guiden **Tidsgrafinställningar**.

De aktuella inställningarna visas.

c) Välj **OK** för att återgå till huvudfönstret.

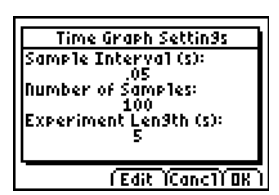

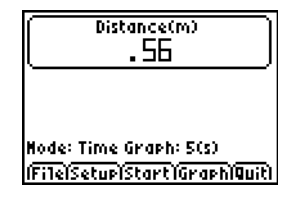

- 2. När du är klar att börja samla in data väljer du **Start**.
- 3. Om du vill avbryta insamlingsprocessen innan den är klar väljer du och håller ned **Stop** (tryck på och håll ned tangenten  $\overline{200M}$ ).

När datainsamlingen avbryts visar EasyData en graf över insamlade data.

#### Ändra Tidsgrafinställningar

Detta exempel använder en rörelsedetektor. Utseendet på ditt fönster kommer att varierar beroende på vilken sensor som är ansluten.

- 1. Välj **Setup** för att visa menyn **Setup**.
- 2. Välj **Tidsgraf** för att öppna guiden **Tidsgrafinställningar**.

De aktuella inställningarna visas.

- 3. Välj **Edit** för att öppna fönstret **Samplingstid**.
- 4. Skriv in det nya intervallet. Du kan t ex skriva in .1 för att göra 10 mätningar i sekunden. Du kan också trycka på för att radera det aktuella värdet.
- 5. Välj **Next** för att gå vidare till fönstret Antal mätningar.
- 6. Skriv in det nya antalet mätningar som ska göras.

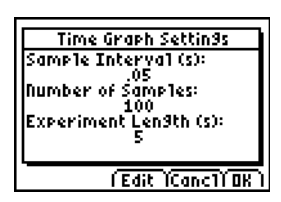

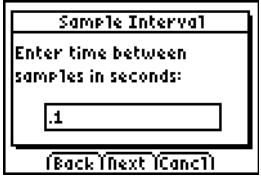

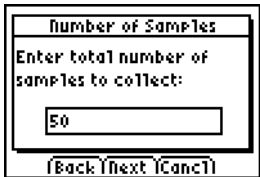

7. Välj **Next** för att visa en sammanfattning över de nya inställningarna.

Experimentlängden beräknas från de inställningar som du angivit.

8. Välj **OK** för att återgå till huvudfönstret.

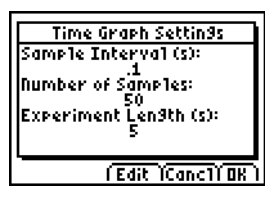

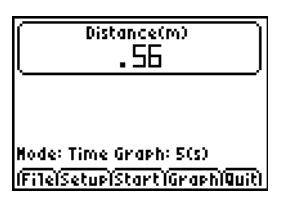

# <span id="page-13-0"></span>Samla in data manuellt (Manuell inmatn.)

I läget Manuell inmatn. blir varje insamlat värde ett y-värde: du anger x-värdet.

#### Samla in data i läget Manuell inmatn.

1. Välj **Setup** från huvudfönstret i EasyData och välj sedan **Manuell inmatn.**

Huvudfönstret visas med aktuella inställningar.

2. För att börja, tryck på **Start**.

EasyData väntar på att du ska samla in det första mätvärdet.

- 3. Ange (eller vänta på) det villkor som du vill samla in.
- 4. När du är redo att samla in det aktuella y-värdet, väljer du **Keep**.

Du ombeds att skriva in ett x-värde för att definiera datapunkten.

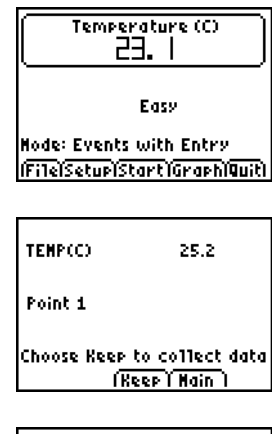

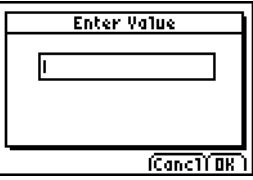

<span id="page-14-0"></span>5. Skriv in x-värdet och välj sedan **OK**.

EasyData väntar på att du ska samla in nästa punkt.

6. När du har samlat in alla data väljer du **Stop**.

> Datapunkterna visas som en graf (ett spridningsdiagram på räknaren).

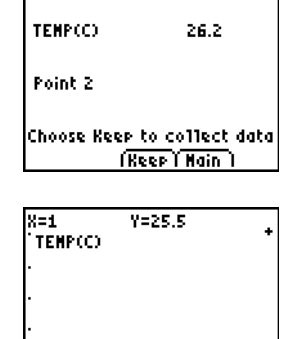

K

**Events** 

(Nain

7. Tryck på  $\lceil \cdot \rceil$  och  $\lceil \cdot \rceil$  för att gå igenom data eller välj **Main** för att återgå till huvudfönstret i EasyData.

### Utforska insamlade data grafiskt

När datainsamlingen är klar visar EasyData en graf över data, som automatiskt skalförändrats för ett mera lättläst utseende. Räknaren sätts automatiskt i spårningsläget så att du kan bläddra igenom dina insamlade datapunkter i graffönstret.

• X-axeln (horisontell axel) är den oberoende variabeln. I läget Tidsgraf representerar detta tiden. I Manuell inmatn. visas den manuellt inmatade storheten.

• Y-axeln (vertikal axel) är den beroende variabeln. I alla datainsamlingslägen är det fysiska data insamlade av den anslutna sensorn

### Utforska data utanför EasyData

När du avslutar applikationen EasyData påminner ett meddelande dig om vilka räknarlistor som innehåller insamlade data. Du kan sedan undersöka data med hjälp av din räknare eller en dator.

- På din räknare kan du utforska data genom att visa data i listredigeraren. (På TI-84 Plus trycker du på **STAT)** och väljer sedan **Edit**.)
- Du kan också utföra statistik analys (såsom att beräkna medelvärde, median och standardavvikelse) på data.
- Genom att använda datorprogramvaran TI Connect™ och en lämplig TI-kabel kan du kopiera data till en dator och importera data till andra programverktyg såsom:
	- Kalkylbladsprogram för att analysera data.
	- TI InterActive!™ för formella presentationer.

# <span id="page-16-0"></span>Grafmatchning (endast rörelsedetektor)

När en rörelsedetektor är ansluten har EasyData även läget **Grafmatchning**. Detta läge hjälper dig att förstå grafer genom att låta dig prova att skapa data som matchar en fördefinierad graf.

**Obs:** Samplingstiden och antalet mätningar är förbestämda och kan inte ändras för läget **Grafmatchning**.

#### Matcha en graf

- 1. Håll rörelsedetektorn i en hand, räknaren i den andra och rikta rörelsedetektorn mot en vägg.
- 2. Starta applikationen EasyData.
- 3. Från menyn **Setup** väljer du **Grafmatchning**.
- 4. Välj **Start** och följ instruktionerna på skärmen.

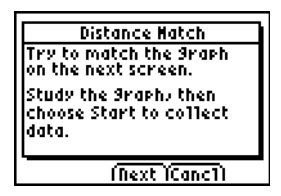

5. Välj **Next** för att visa grafen som ska matchas. Ta en stund på dig att studera grafen och vad den kan representera.

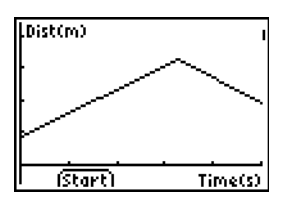

6. Placera dig själv där du tycker att grafen börjar. Välj **Start** för att påbörja datainsamlingen.

Du kan höra ett klickande ljud när data samlas in.

7. Gå bakåt och sedan framåt och försök att matcha grafen. Din position plottas på skärmen.

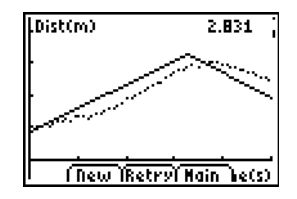

- 8. När mätningen är klar kan du undersöka hur väl din "promenad" matchade grafen.
- 9. Gör något av följande:
	- Välj **Retry** för att visa samma graf som ska matchas igen. Försök att förbättra din matchning.
	- Välj **New** för att visa en ny graf som ska matchas.
	- Välj **Main** för att återgå till huvudfönstret.

# Ändra sensorns enhet

Du kan ändra enheten för en ansluten sensor. Med en rörelsedetektor kan du t ex ändra enheten från meter (m) till fot (ft).

#### Ändra enhet

1. I huvudfönstret i EasyData väljer du **Setup** och väljer sedan menyobjektet för sensorn, såsom **Avstånd** för rörelsedetektorn.

Fönstret Sensorinställning visas.

2. Välj **Units**.

En meny öppnas som visar de möjliga enheterna för den anslutna sensorn.

3. Välj den enhet som du vill att EasyData ska använda.

Fönstret Sensorinställning visar den valda enheten.

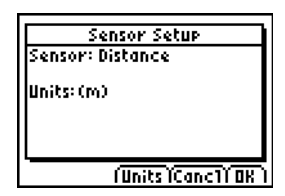

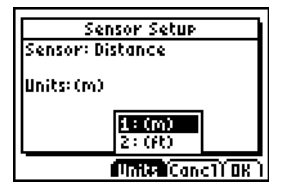

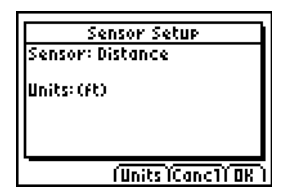

4. Välj OK.

# Ange en nollreferens (nolla sensorn)

EasyData använder normalt data som samlats in från den anslutna sensorn. Om rörelsedetektorn till exempel läser av 2,3 meter, så visar EasyData 2,3 meter.

Du kan föredra att använda den aktuella dataavläsningen som en nollreferens, så att datavärden som är mindre än referensen visas som negativa, och större värden visas som positiva. När du anger en nollreferens påverkas alla datainsamlingslägen.

#### Ange en nollreferens

- 1. Välj **Setup** för att visa menyn **Setup**.
- 2. Välj **Noll.**

Fönstret Nolla sensor(er) visas med en kontinuerligt uppdaterad sensoravläsning.

3. Justera sensordata genom att exempelvis flytta rörelsedetektorn närmare eller längre från väggen.

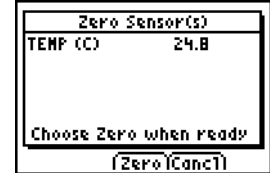

<span id="page-20-0"></span>4. När dataavläsningen visar det värde som du vill använda som referenspunkt väljer du **Zero**.

Du kommer tillbaka till huvudfönstret. Mätvärden justeras nu för den nya nollreferensen.

#### Flytta nollreferensen

- 1. Se till att en sensor är ansluten.
- 2. Välj **File** och välj sedan **New**.

EasyData startar om i läget **Tidsgraf** och standardinställningarna återställs.

# Återställa standardinställningar i EasyData

Standardinställningarna i EasyData är lämpliga för en mängd olika mätsituationer. Om du är osäker på vilka inställningar som är bäst bör du börja med standardinställningarna och sedan justera inställningar efter din specifika aktivitet.

- 1. Se till att en sensor är ansluten.
- 2. Välj **File** och välj sedan **New**.

EasyData startar om i det förvalda datainsamlingsläget och standardinställningarna återställs.

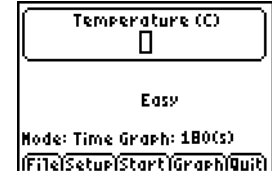

# Visa tips i EasyData

EasyData innehåller inbyggda tips som kan hjälpa dig. Tipsen omfattar allmänna EasyData-tips, tips om menyn setup, graftips och en lista med produkter som stöds.

1. Från huvudfönstret i EasyData väljer du **File**, och väljer sedan **Hjälp**.

Det första tipsfönstret visas.

2. Välj **Next** för att visa nästa tips.

- 3. Välj något av alternativen.
	- Välj **Back** för att visa föregående tips.
	- Välj **Next** för att visa nästa tips.
	- Välj **Cancl** för att avbryta och återgå till huvudfönstret i EasyData.

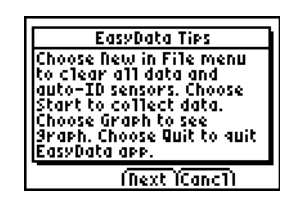

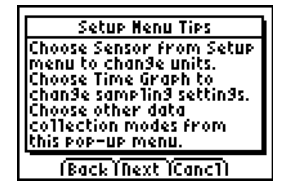

# <span id="page-22-0"></span>Garantera tillförlitlig datainsamling

Koppla aldrig ur datainsamlingsenheten under en datainsamling eller när fönstret "Kontrollerar sensorer" visas.

Kom ihåg att listorna som innehåller tidigare insamlade data raderas när du väljer **Start**. Detta gäller samtliga datainsamlingslägen.

## Om du stöter på problem

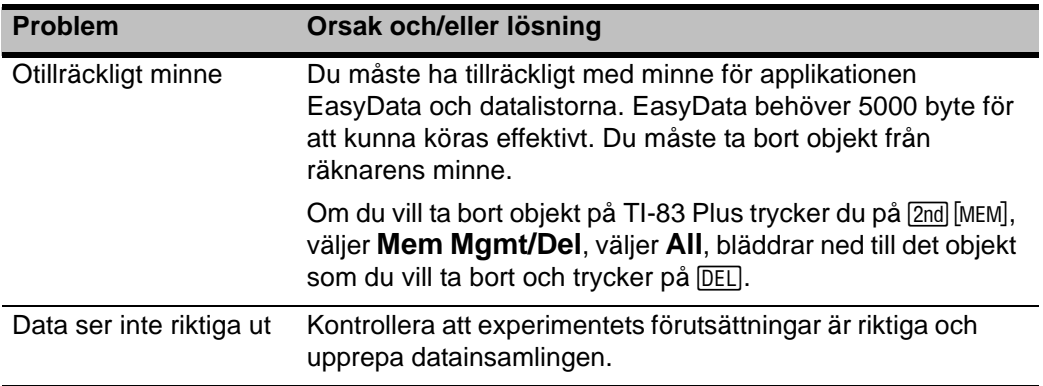

# <span id="page-23-0"></span>Felmeddelanden

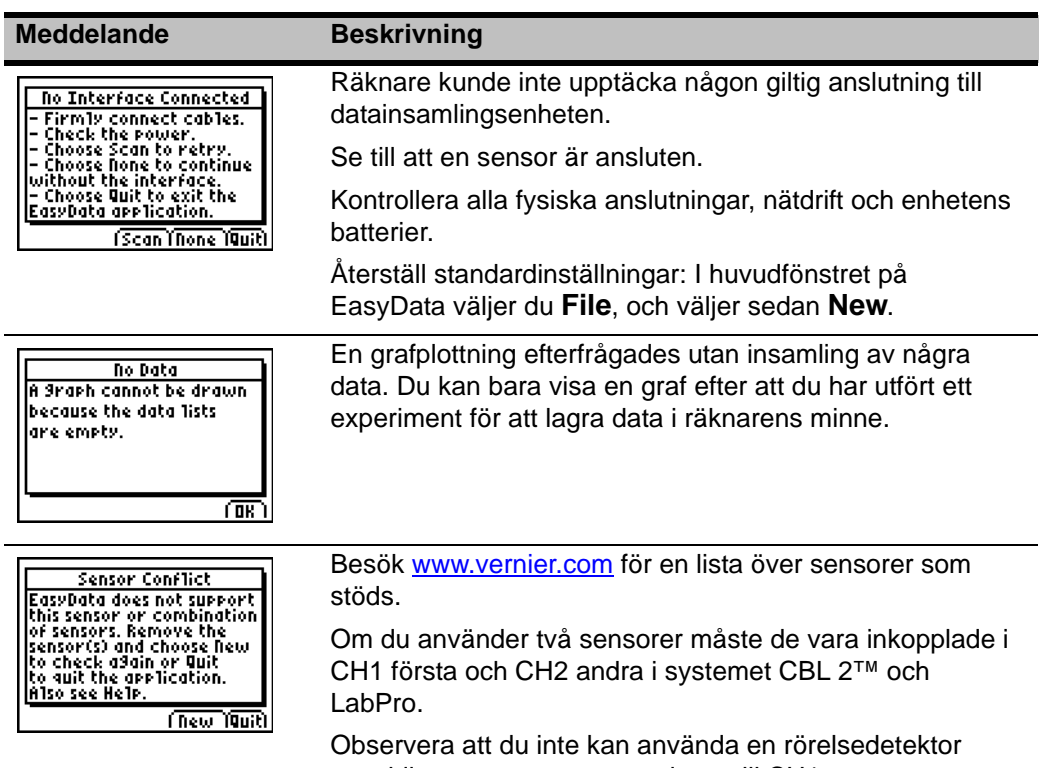

samtidigt som en sensor ansluten till CH1.

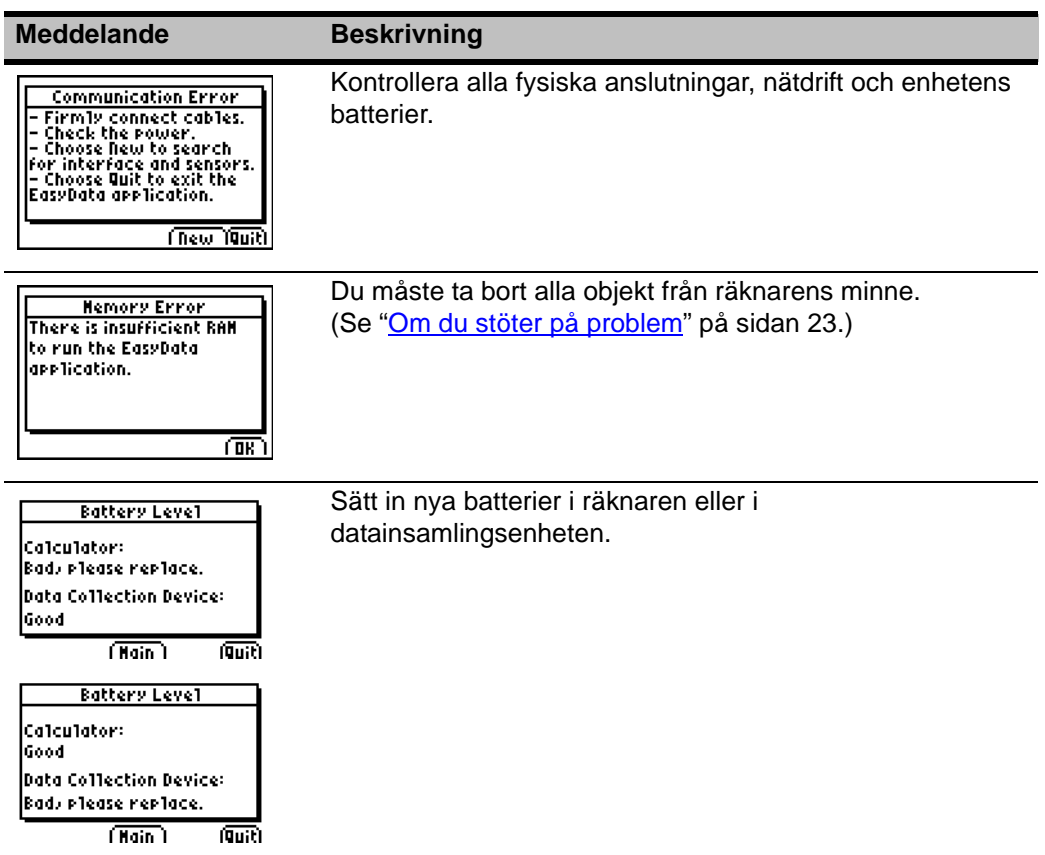

# <span id="page-25-0"></span>Service och garanti för TI-produkter

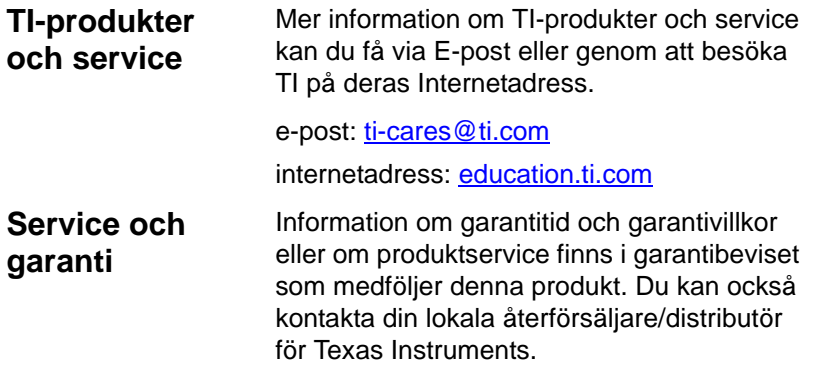

# LICENSAVTAL FÖR TEXAS INSTRUMENTS PC-PROGRAMVARA

**Genom att ladda ned programmet och/eller dokumentationen förbinder du dig att uppfylla följande villkor.**

1. **Licens:** Efter att den erforderliga licensavgiften har erlagts kommer Texas Instruments Incorporated ("TI") att ge dig licens att kopiera och använda programvaran/programvarorna och dokumentationen från den länkade webbsidan eller CD-ROMskivan ("Licensmaterial"). Förutom kopian på din dator får du ha en kopia på en diskett eller CD-skiva som säkerhetskopia eller arkiv.

- 2. **Restriktioner:** Du får inte utföra omvänd assemblering eller omvänd kompilering av programdelen av Licensmaterialet som tillhandahålls i objektkodsformat. Du får inte sälja, hyra ut eller leasa några kopior av Licensmaterialet.
- 3. **Support:** Support för Licensmaterialet beskrivs i dokumentationen som medföljer programvaran. I avsaknad av sådan dokumentation skall support ges av TI.
- 4. **Copyright:** Licensmaterialet och medföljande dokumentation är försedd med copyright. Om du gör kopior får du inte ta bort copyrightinformation, varumärken eller information om varuskydd från kopiorna.
- 5. **Garanti:** TI garanterar att företaget har rätt att erbjuda Licensmaterialet. TI garanterar inte att Licensmaterialet är fritt från fel eller kommer att uppfylla specifika krav. **Licensmaterialet är tillgängligt "I TILLGÄNGLIGT SKICK" för dig och efterföljande användare.**

Även om ingen garanti lämnas för Licensmaterialet så kommer media (i förekommande fall) att bytas ut om de är defekta under de tre (3) första månaderna efter köpet, när paketet skickas med returporto till TI. **DETTA STYCKE FÖRMEDLAR TI:S MAXIMALA ÅTAGANDE OCH DIN ENDA GOTTGÖRELSE.**

6. **Begränsningar: Förutom det som uttryckligen anges ovan lämnar** TI inga garantier eller villkor, vare sig uttryckliga eller underförstådda, inklusive men inte begränsat till några underförstådda garantier rörande säljbarhet eller lämplighet för visst syfte, för Licensmaterialet.

**Under inga omständigheter kan TI eller dess leverantörer göras ansvariga för indirekta skador, olycksfallsskador eller följdskador, förlust av förtjänst, förlust av data eller avbrott i affärerna, vare sig de påstådda skadorna anges i kränkningsmål, kontrakt eller skadeersättning.**

**Vissa stater och jurisdiktioner tillåter inte uteslutandet eller begränsandet av oavsiktliga skador eller följdskador, så det kan hända att ovanstående begränsning inte gäller.**

7. **Ytterligare termer:** Detta Avtal kommer omedelbart att brytas om du inte följer dess villkor. När detta Avtal avslutas förbinder du dig att återsända eller förstöra originalförpackningen och alla hela eller delvisa kopior av Programmet i din ägo och att skicka en skriftliga försäkran om detta till TI.

Exporten och återexporten av originalprogramvara och originaldokumentation från USA lyder under Export Administration Act från 1969 och dess tillägg. Det är din skyldighet att se till att dessa regler efterlevs. Du förbinder dig att du inte avser, eller direkt eller indirekt kommer att, exportera, återexportera eller överföra Programmet eller tekniska data till någon land till vilket sådan export, återexport eller överföringen

begränsas av någon tillämplig föreskrift eller författning utan korrekt skrivet medgivande eller licens, om sådant krävs från ämbetsverket för Exportadministration eller Förenta Staternas handelsavdelning, eller annan liknande statlig myndighet som kan ha bestämmande över sådan export, återexport eller överföring.

Om programmet tillhandahålls till Förenta Staternas Regering enligt en begäran som utfärdats efter 1 december 1995, så är programmet belagt med de kommersiella licensrättigheter och begränsningar som beskrivs på annat ställe i detta dokument. Om programmet tillhandahålls till Förenta Staternas Regering enligt en begäran utfärdad före 1 december 1995 tillhandahålls programmet med "Restricted Rights" på det sätt som anges i FAR, 48 CFR 52.227-14 (JUNE 1987) or DFAR, 48 CFR 252.227-7013 (OCT 1988), på tillämpligt sätt.

#### *Sidreferens*

Det här PDF-dokumentet innehåller elektroniska bokmärken för enkel navigering på skärmen. Om du vill skriva ut dokumentet kan du använda sidnumren nedan för att hitta de områden du är intresserad av.

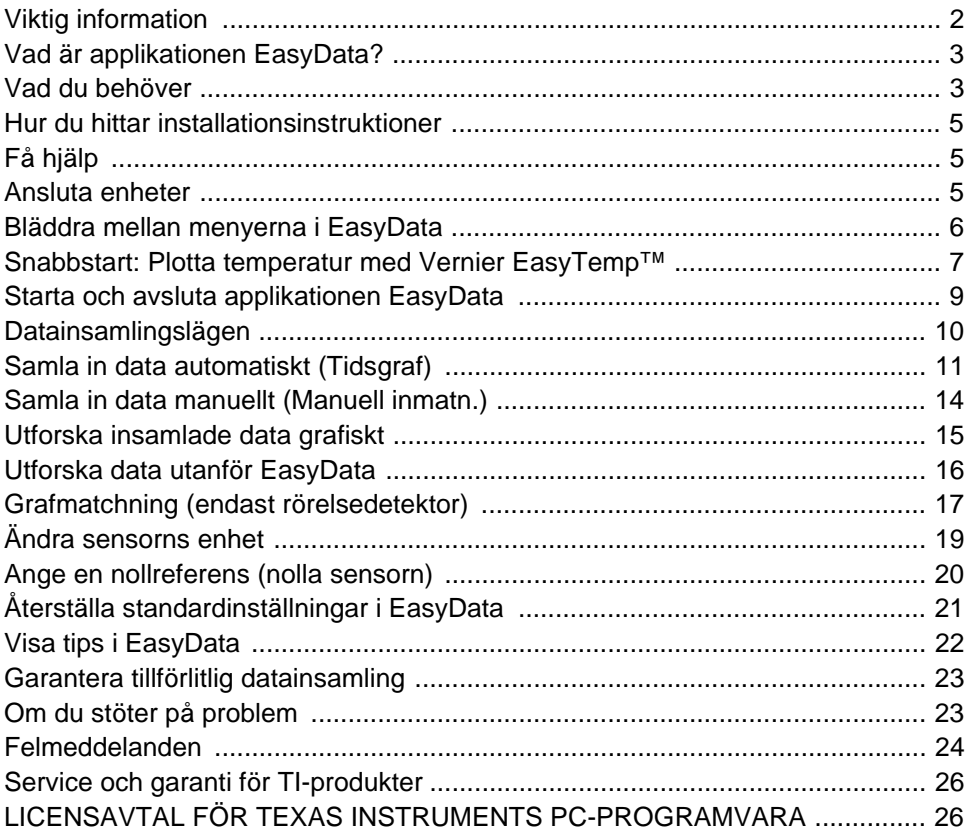